## **Weebly for Education Teacher Account Set-Up**

This short tutorial is designed to guide you as you set up your Weebly for Education teacher account.

1. To begin, please go to [http://education.weebly.com](http://education.weebly.com/) and follow the instructions in the *Get Started Now* section of the website.

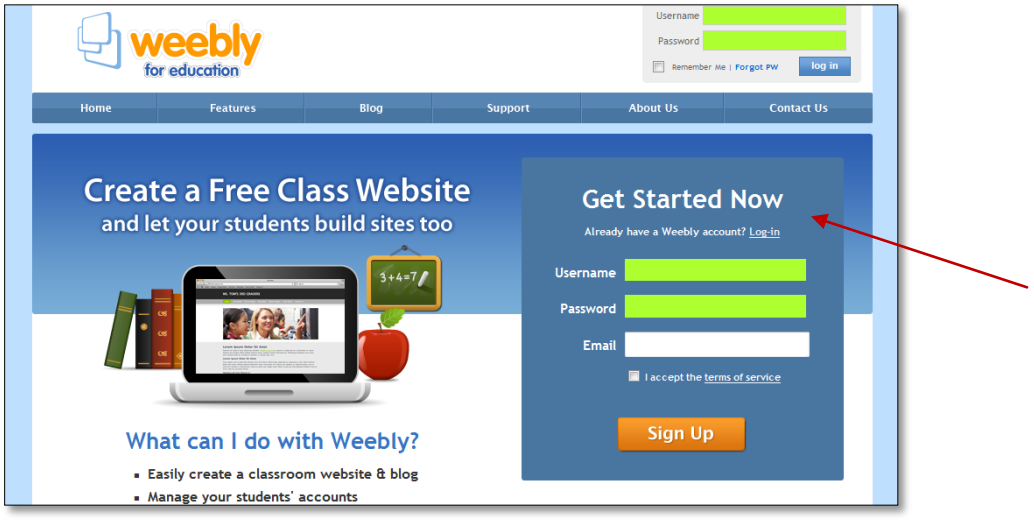

2. Once you are logged in, create your classroom page. You will be prompted to set up the domain for your website as well.

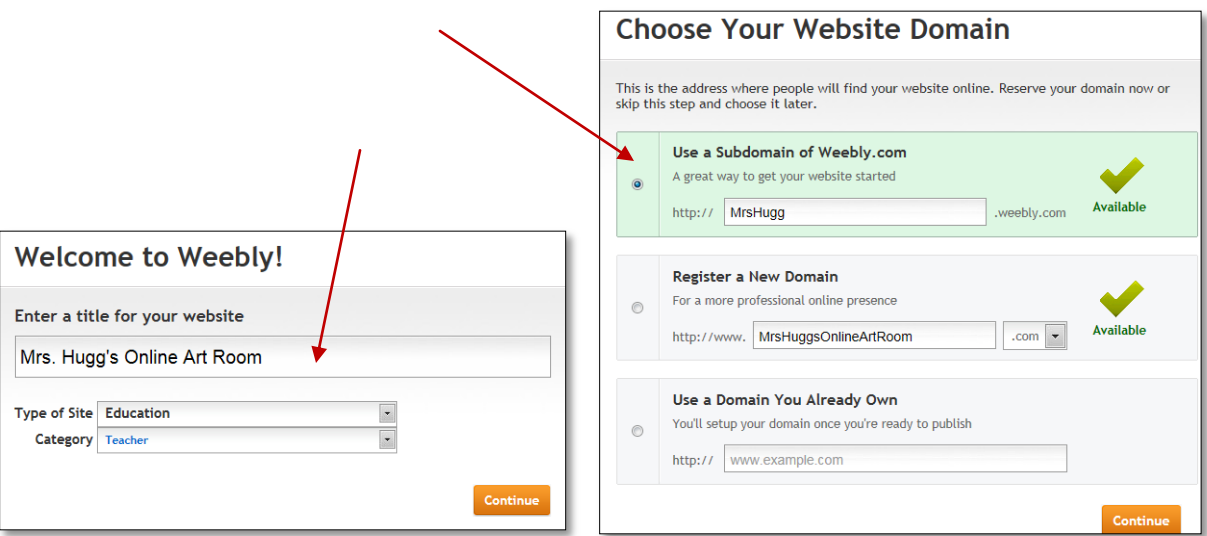

3. Now it is time to set up your classes and student accounts. At the top right corner, click on the *Close* button.

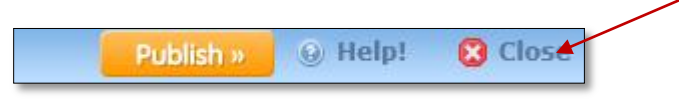

4. Click on the *My Students* tab and then on *Add a class*. A box will appear where you can name your class, set the grade level, and whether or not the student sites are public or private.

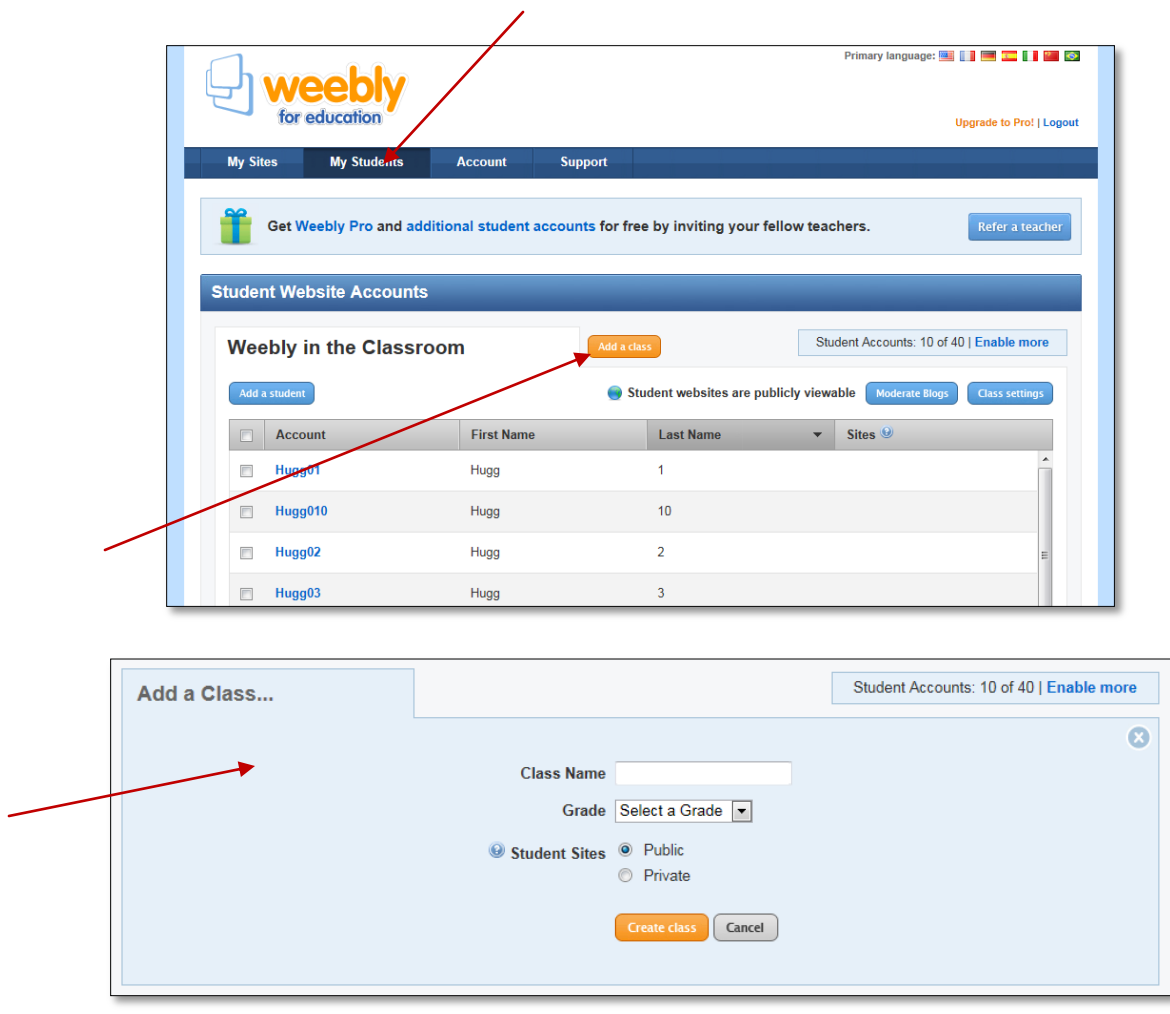

5. After you create your class, click on the *Add a student* button and follow the directions to create student logins.

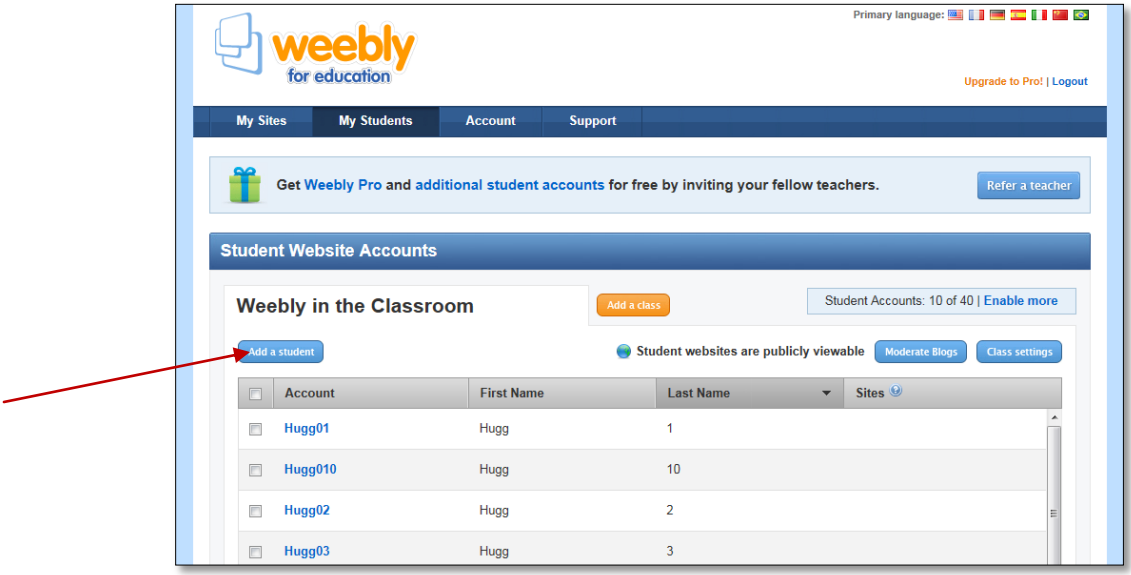

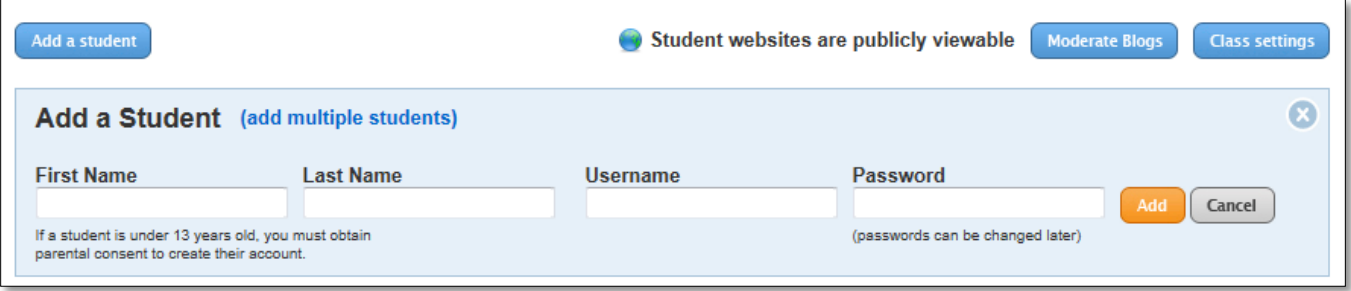

6. Safety is very important when giving students the opportunity to work on the internet. Click on the *Class settings* button and choose the safety controls you feel are appropriate for your class.

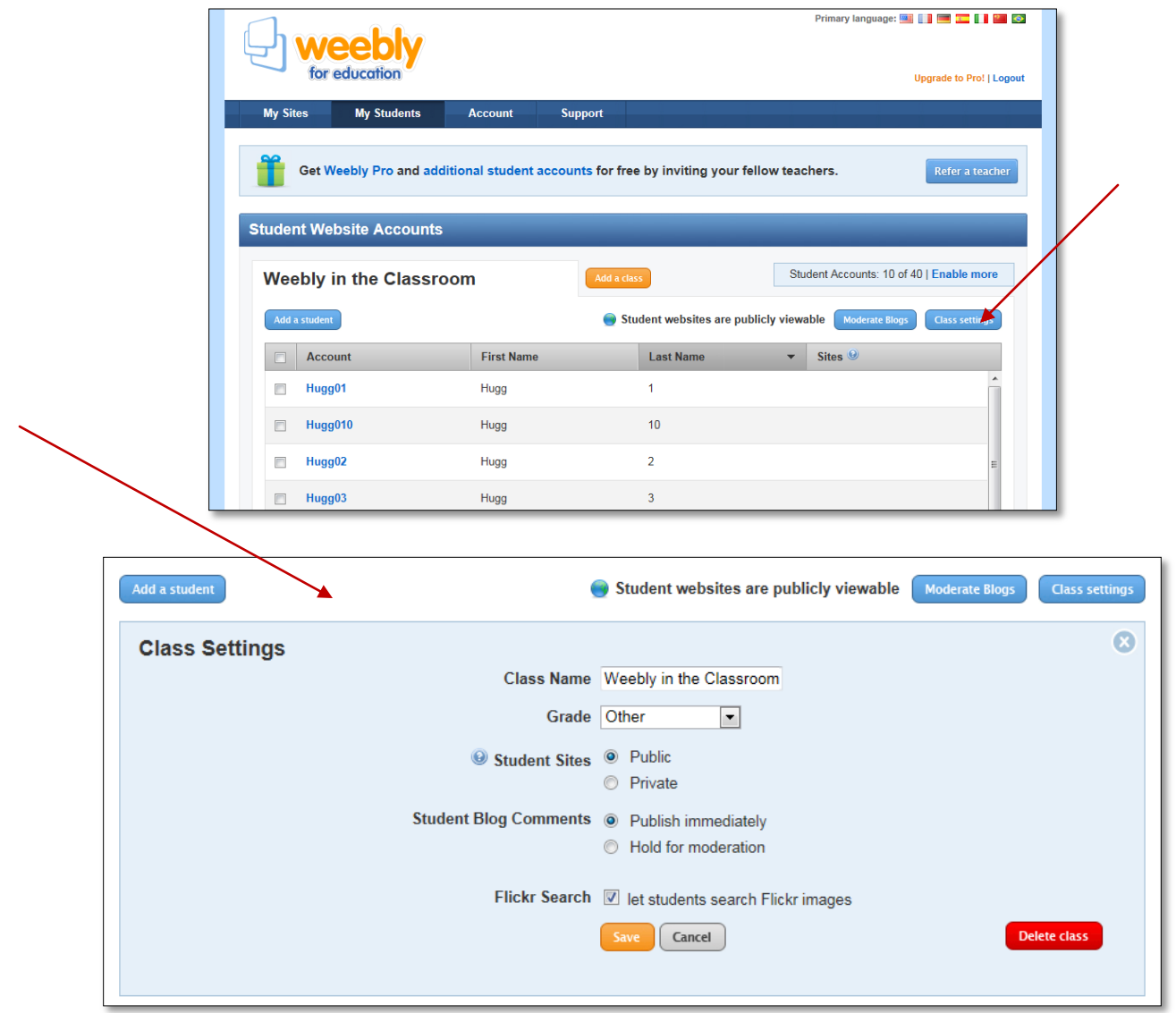